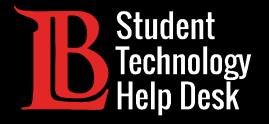

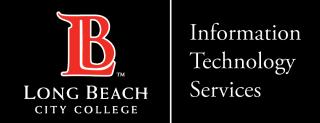

# **Adobe Creative Cloud**

ACCESSING CREATIVE CLOUD ONLINE

FOR LONG BEACH CITY COLLEGE STUDENTS

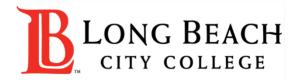

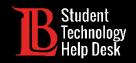

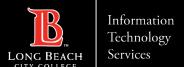

#### Overview

In this tutorial, you will learn how to:

➤ Access Adobe Creative Cloud online through your web browser.

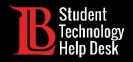

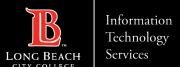

#### Step 1: Navigate to the Adobe Website

Using your web browser, navigate to Adobe.com and click Sign in.

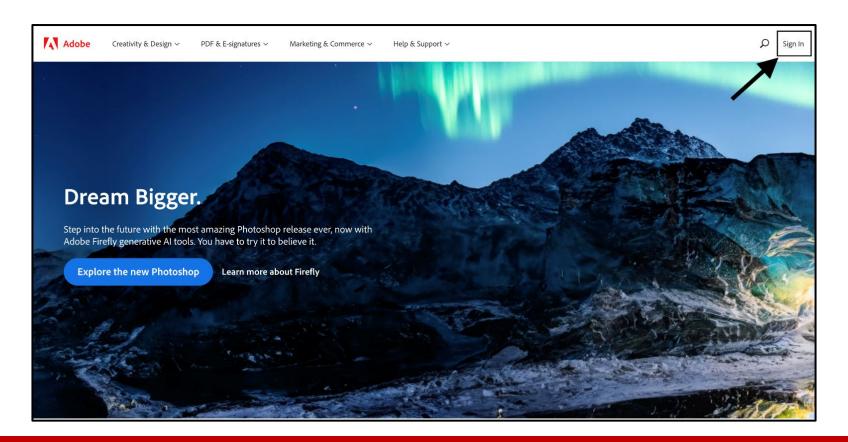

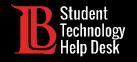

## Step 2: Adobe Sign in Page

In the email box, type your information in the following format: **Student ID@lbcc.edu** 

(ex: 0123456@lbcc.edu).

Click **Continue** when finished.

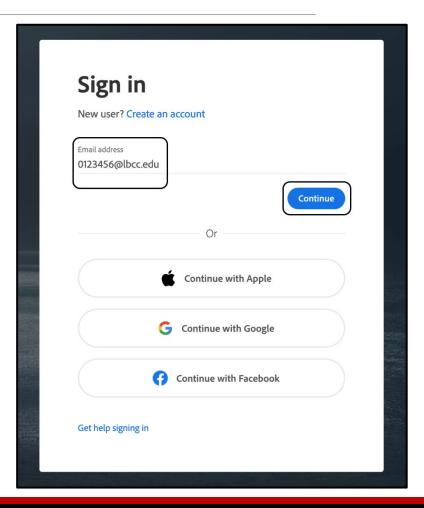

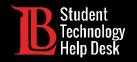

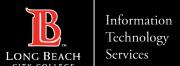

#### Step 3: Log in to the Viking Portal

You will be redirected to a Viking Portal sign-in page. Log in using your **Student ID**, **Password**, and **OTP**.

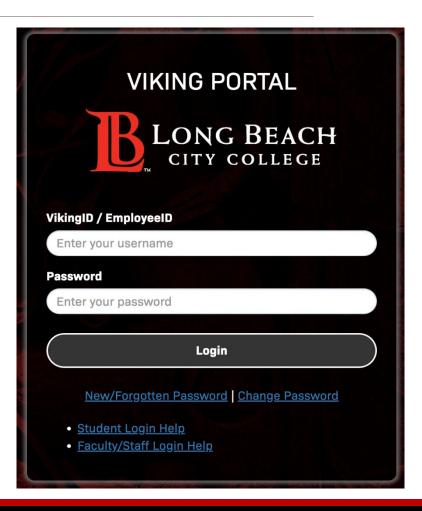

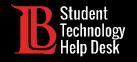

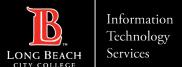

#### Step 4: Open Creative Cloud

After signing into the Viking Portal, you will be directed to the Adobe homepage. Click on the **menu icon** located at the top right corner. When the menu opens, click on **Creative Cloud**.

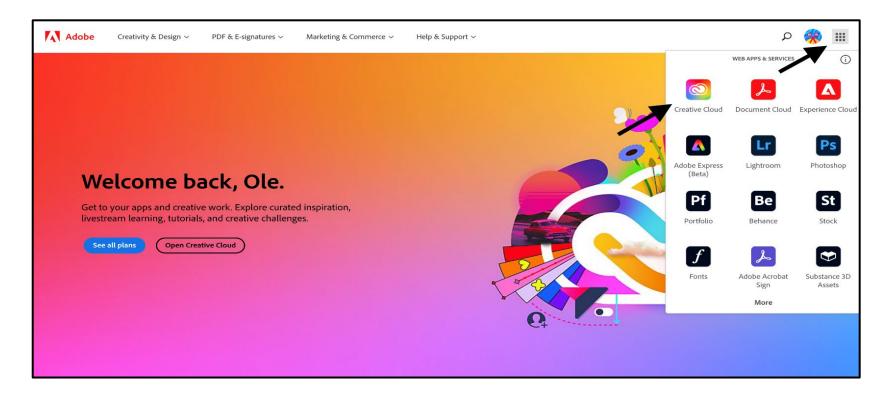

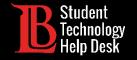

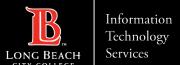

### Congratulations!

You have successfully accessed Adobe Creative Cloud Online!

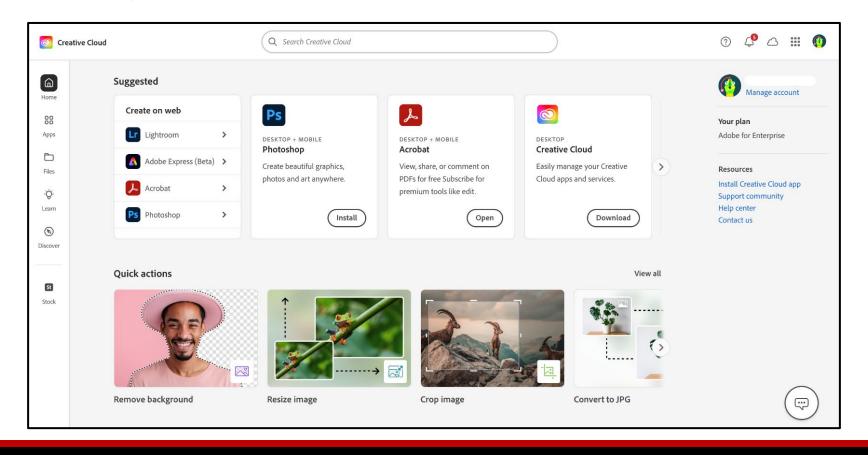

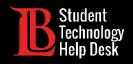

#### Questions?

If you run into any issues, or have further questions, feel free to reach out to us!

Website: www.lbcc.edu/sthd

Phone: (562) 938-4250

Email: <u>sthd@lbcc.edu</u>